# *Release Notes - <TC70 Recovery Downgrade>*

**[Introduction](#page-0-0) [Description](#page-0-1) [Contents](#page-0-2)** [Device Compatibility](#page-0-3) [Installation Requirements](#page-0-4) [Installation Instructions](#page-1-0) [Part Number and Release Date](#page-2-0)

# <span id="page-0-0"></span>**Introduction**

In order to work more efficiently and better serve your customers, the employees in your front line need enterprise class handheld computers to communicate and access information in real time — yet they want a device that is every bit as refined and easy-to-use as their own consumer devices. Now, you can give them both with the Symbol TC70. The TC70 is the professional grade Android device built from the ground up for the enterprise. You get cutting edge technology, including Motorola's Extensions (Mx), which turns Android into a true enterprise-class operating system — plus our most advanced scan engine that delivers faster, more reliable and longer range data capture capability. The rugged design is ready for the most demanding business day. And the TC70 can double as a walkie-talkie and a mobile desk phone. The TC70 – Having the right device makes all the difference.

# <span id="page-0-1"></span>**Description**

- 1. Build Number: 01-23245-K-00-00-00-G1-112414
- 2. Android 4.4.2
- 3. Linux Kernel version: 3.4.0
- 4. Android SDK Level 19
- 5. WLAN Fusion rev: FUSION\_QA\_1.01.0.0.015
- 6. MSP Package 7.08.82
- 7. Datawedge version 2.1.7
- 8. Mobi Control Stage Client: v11.2 Build 1143

# <span id="page-0-2"></span>**Contents**

1. T70N0KEXXRDEF11244.zip - Recovery Downgrade Package for TC70

# <span id="page-0-3"></span>**Device Compatibility**

This software release has been approved for use with the following Symbol devices.

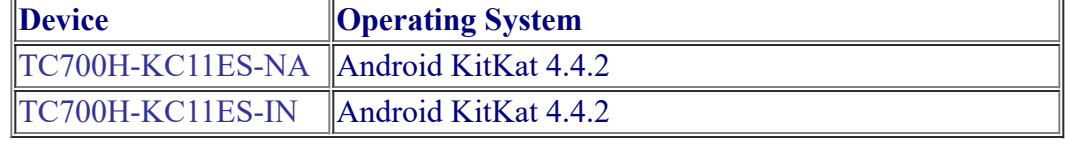

<span id="page-0-4"></span>file:///C:/Users/ns5744/Desktop/PO-1657/ReleaseNotes\_TC70\_Downgrade.htm 1/3

### **Installation Requirements**

This SW is intended for the TC70 device

Internal SD Card should have 500 MB space.

#### <span id="page-1-0"></span>**Installation Instructions**

- **TC70 Recovery Package installation instructions**: (Note: these steps do not apply to .apf files):
	- · Download the < Recovery Package Name> .zip
		- o This could be e.g. Update Package containing new OS image, Downgrade Package, Enterprise Reset Package or Factory Reset Package.
	- Copy the Recovery Package .zip file onto the device via either method below:
		- o External SD Card
			- Copy the .zip onto an SD Card
			- § Insert SD Card into SD Slot in the unit (located in the battery well)
		- o USB
			- Connect the TC70 GA device to a PC
			- Turn on USB storage.
			- Copy Recovey Package .zip to internal or external drive
	- Reboot the device in Recovery mode:

–Power Off the device (press and hold power button for 2 seconds; select Power off from menu) –Press and hold Power+Scan key till the TC70 logo appears

- Device boots into Recovery mode:
	- o Use the Volume up/down key to navigate up and down menu options.
	- o Use the PTT button to Select entry.
- Using Volume down key, navigate to location where .zip was placed:
	- o "apply update from External SD card" or "apply update from Internal SD card"
	- o Navigate to the recovery package to apply
- Press PTT key to select the option
- Using Volume down key navigate to <Recovery Package Name>.zip
- Press PTT key to select the < Recovery Package Name>.zip
- Flashing process will start

· When The process is complete Select 'reboot system now' option

## **MSP OS package update**

<span id="page-2-0"></span>· Please refer Mobility Service Platform deployment guide for instruction

# **Part Number and Release Date**

T70N0KEXXRDEF11244

26 February 2016